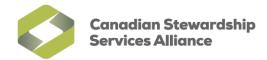

## **Enable Pop-ups for the WeRecycle Portal in Internet Explorer 10**

 You may need to enable your Menu bar before continuing. To do so, right click on an empty space at the top of your browser and click on 'Menu bar'. You can also press the Alt key on your keyboard to make the Menu bar temporarily visible.

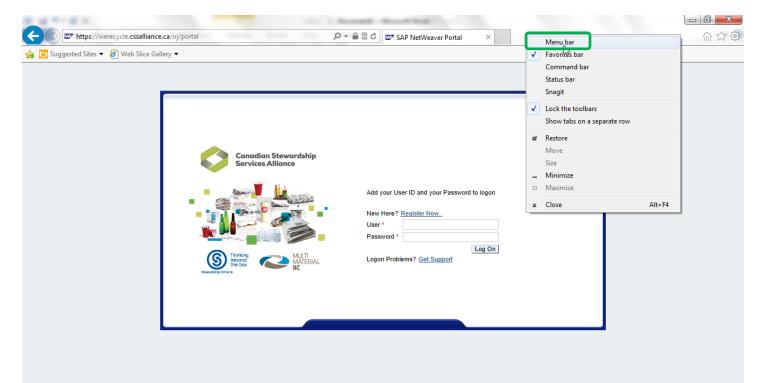

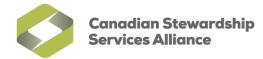

2) Ensure compatibility mode is enabled before continuing. To do so, click on the **Compatibility View** button and the far right of the **Address Bar**.

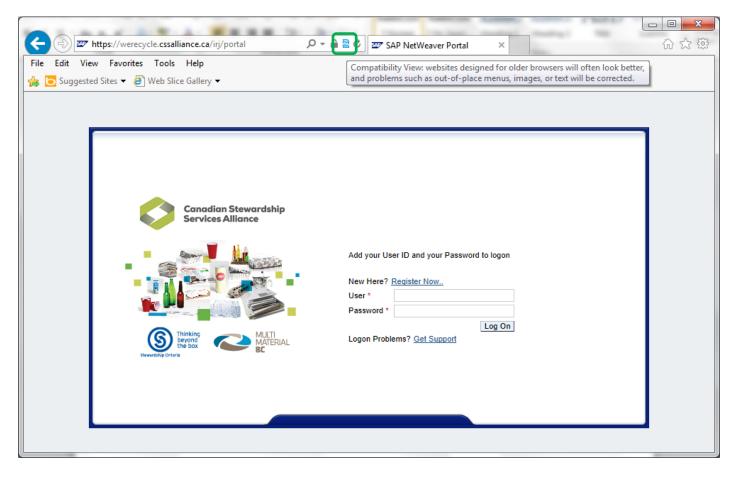

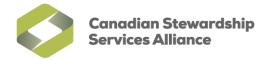

3) If you do not see the **Compatibility View** button and then **Compatibility View Settings** 

|                          | le.cssalliance.ca/irj/portal                                                                                                    | 584-Q                          |                                                                                                    |     |
|--------------------------|----------------------------------------------------------------------------------------------------|--------------------------------|----------------------------------------------------------------------------------------------------|-----|
| File Edit View Favorites | Help           Delete browsing history           InPrivate Browsing           Tracking Protection           ActiveX Filtering           Fix connection problems           Reopen last browsing session           Add site to Start menu | Ctrl+Shift+Del<br>Ctrl+Shift+P | SAP NetWeaver Portal X                                                                                             | ☆ @ |
|                          | View downloads<br>Pop-up Blocker<br>SmartScreen Filter<br>Manage add-ons<br>Compatibility View<br>Compatibility View settings<br>Subscribe to this feed<br>Feed discovery<br>Windows Update<br>F12 developer tools                      | Ctrl+J<br>+<br>+               | rr User ID and your Password to logon<br>re? <u>Register Now</u><br>rd *<br>Log On<br>Problems? <u>Get Support</u> |     |
|                          | Internet options                                                                                                    |                                |                                                                                                    |     |

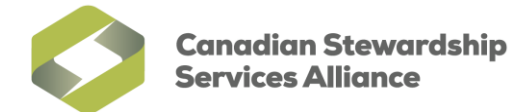

4) In the **Compatibility View Settings** window, under the **Add this website** field, type in **\*.cssalliance.ca** and then click on the **Add** button. Click on **Close** to save this setting.

| Compatibility View Settings                                                                                                    |                                                                                                    | <u> </u> |
|----------------------------------------------------------------------------------------------------|----------------------------------------------------------------------------------------------------|----------|
| You can add and remove websites to be displayed in Compatibility View.                                                                                                    | P → A B C Z SAP NetWeaver Portal ×                                                                                      | ☆☆ \$\$  |
| Add this website:   *.cssalliance.ca  Websites you've added to Compatibility View:  Remove                                                                                                    |                                                                                                    |          |
| <ul> <li>Display all websites in Compatibility View</li> <li>Display intranet sites in Compatibility View</li> <li>Download updated compatibility lists from Microsoft<br/>Learn more by reading the Internet Explorer privacy statement</li> </ul> | Add your User ID and your Password to logon New Here? Register Now User * Password * Log On Logon Problems? Get Support |          |

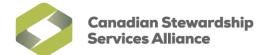

5) To enable pop-ups in from the CSSA domain, click on **Tools** in the menu bar, then **Pop-up Blocker**, and finally **Pop-up Blocker settings**.

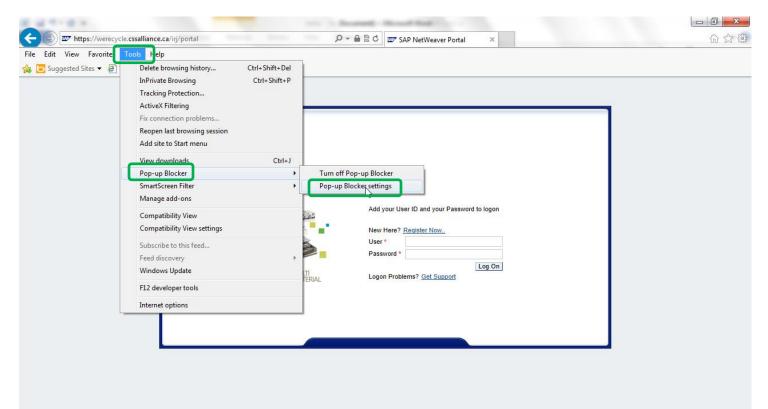

Canadian Stewardship Services Alliance

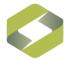

6) In the Pop-up Blocker Settings window that appears, type in werecycle.cssalliance.ca under 'Address of website to allow:' and click on the Add button. Once the entry for werecycle.cssalliance.ca appears under Allowed sites: click on the Close button to finalize your changes. Close Internet Explorer and access the WeRecycle web portal again to log in.

| Pop-up Blocker Settings                                                                                                    | ×            |
|----------------------------------------------------------------------------------------------------|--------------|
| Exceptions Pop-ups are currently blocked. You can allow pop-ups fr websites by adding the site to the list below. Address of website to allow: werecycle.cssalliance.ca | rom specific |
|                                                                                                    | Remove       |
|                                                                                                    | Remove all   |
|                                                                                                    |              |
|                                                                                                    |              |
| Notifications and blocking level:                                                                                                    |              |
| ✓ Play a sound when a pop-up is blocked.                                                                                                    |              |
| Show Notification bar when a pop-up is blocked.                                                                                                    |              |
| Blocking level:                                                                                                    |              |
| Medium: Block most automatic pop-ups                                                                                                    | •            |
| Leam more about Pop-up Blocker                                                                                                    | Close        |